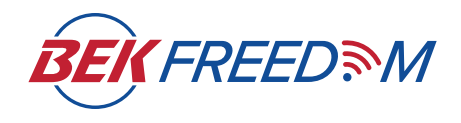

# **BEK** Freedom

One app to rule them all! Welcome to the future! The GigaSpire BLAST is the ultimate Wi-Fi system. To begin, download the **BEK** Freedom App from the Apple App Store or the Google Play Store and install it onto your phone or tablet.

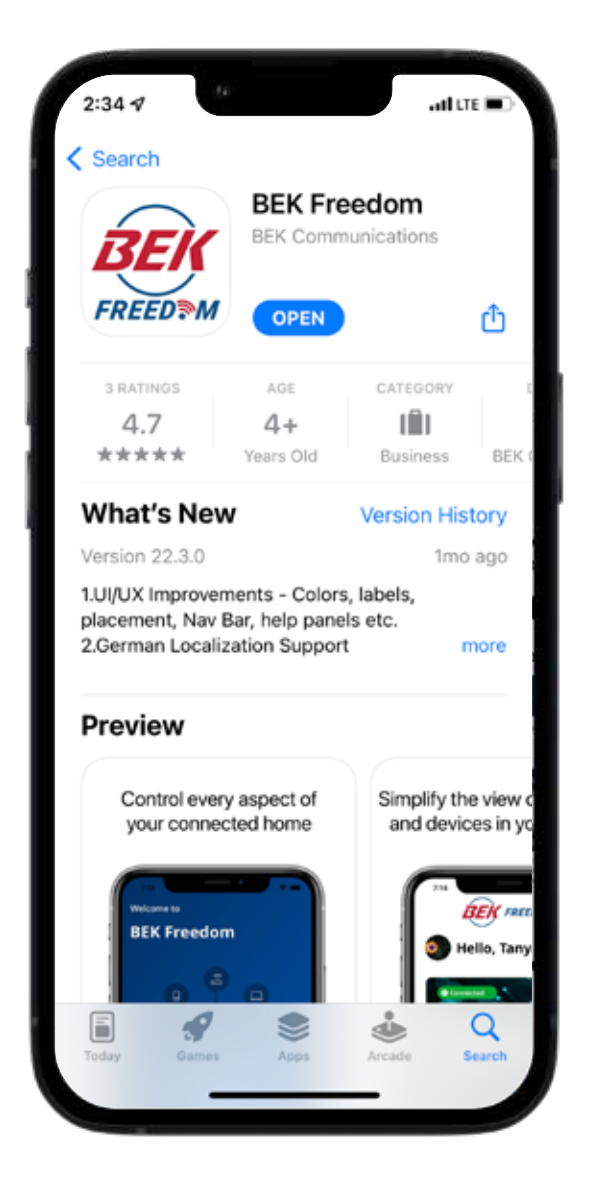

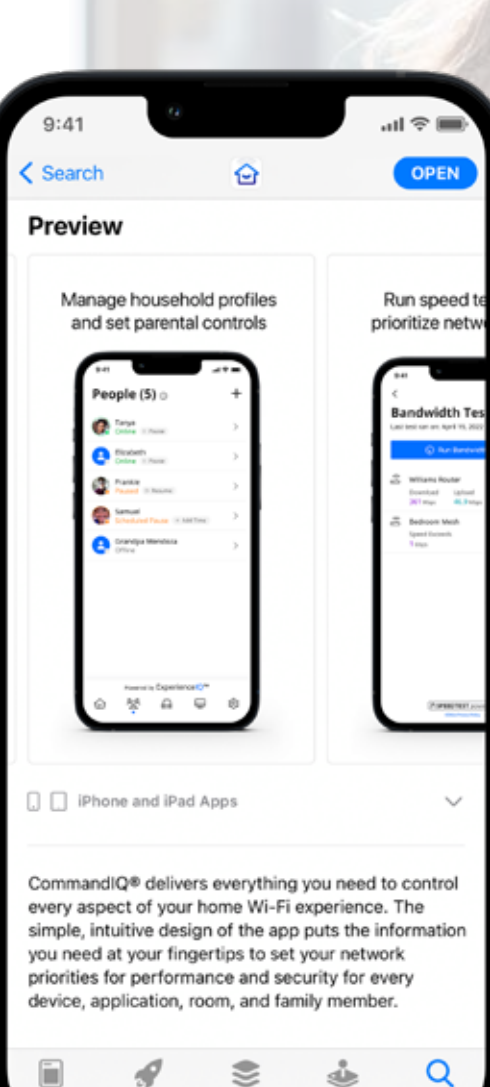

Apps

Arcade

Games

pp Store

e Pla

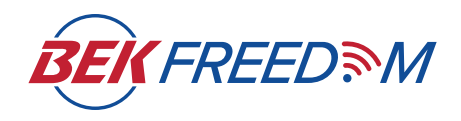

## Taking Home Network Performance and Control To Another Level

**BEK** Freedom gives you easy access to a snapshot view of your home or small business network. Through the app, you can view all the connected devices on your network, set up parental controls or a guest network, change your SSID and password, and more. **BEK** Freedom puts you in charge!

### Table of contents

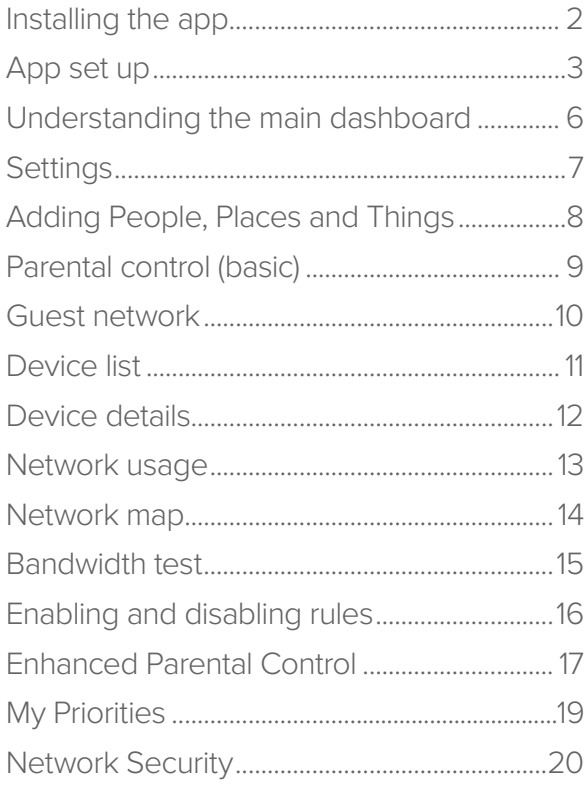

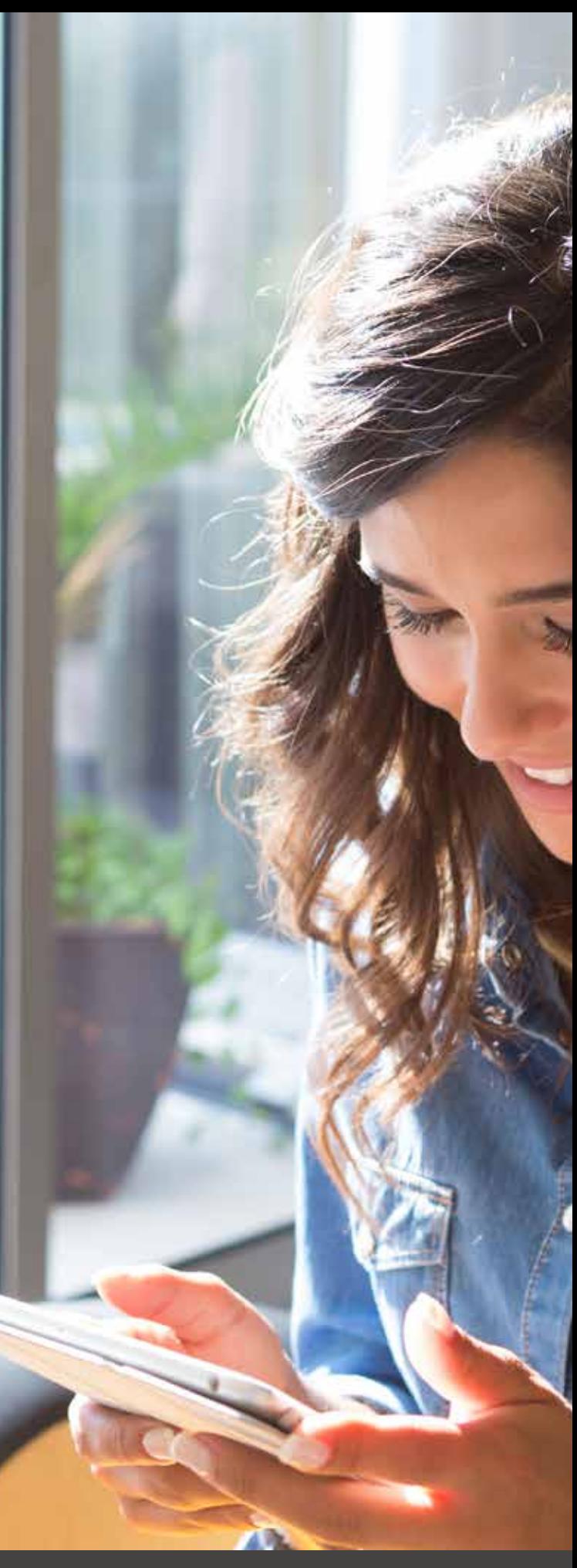

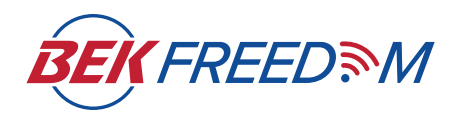

### App set up Setting up your app has never been easier!

### **STEP 1** Tap "Let's Get Started"

If you forget the password to access your **BEK** Freedom, select "Forgot Password?" to reset and access your account.

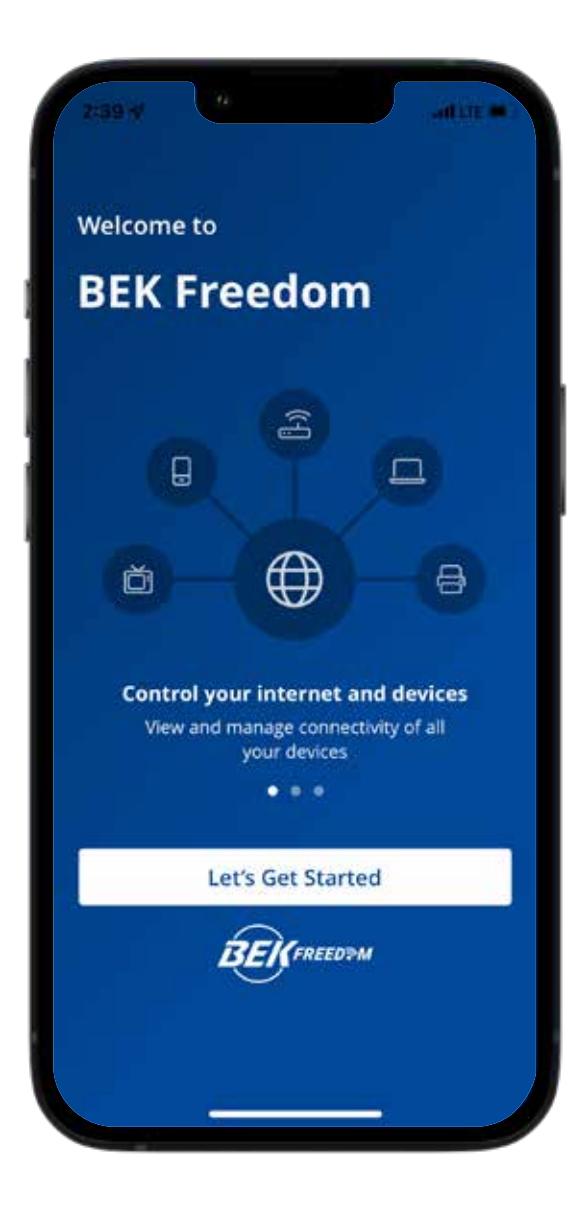

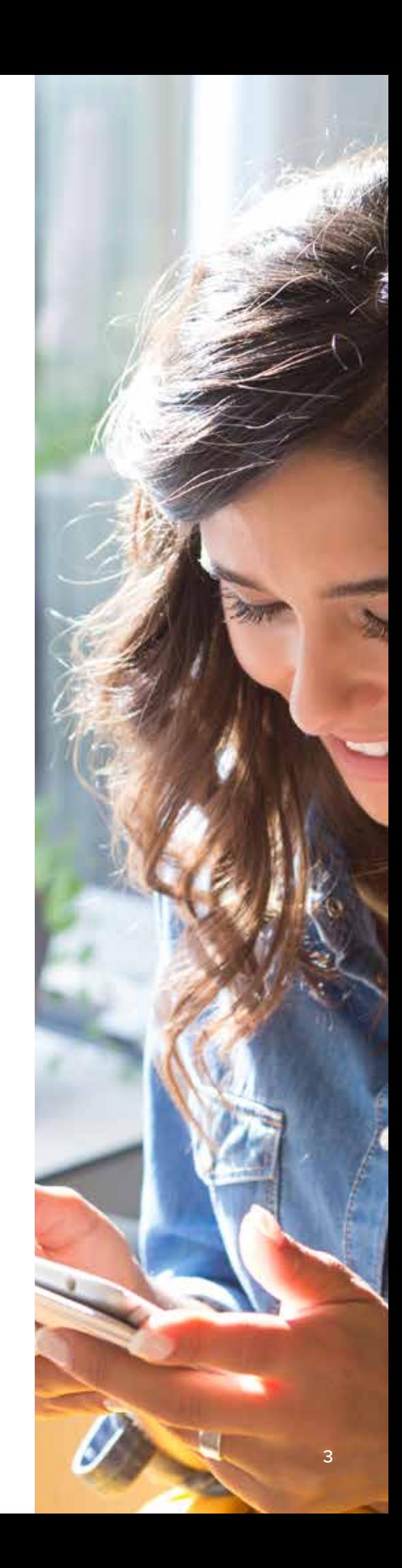

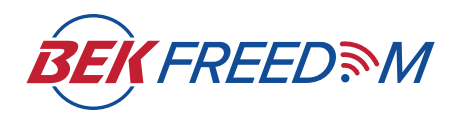

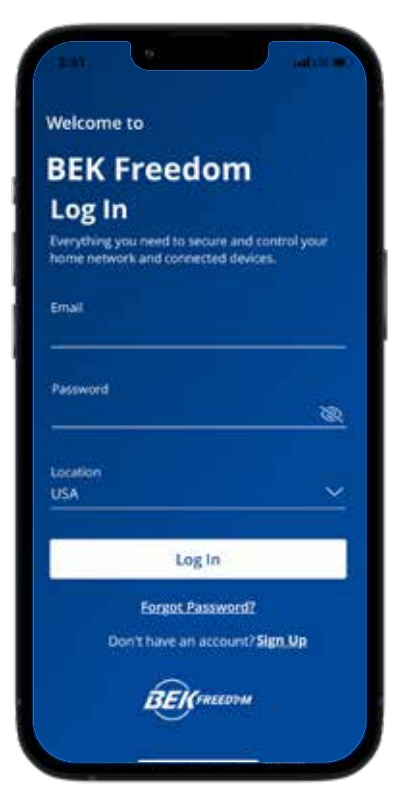

### **STEP 2** Enter basic personal information

The password you enter here will be the password you use to login to the app.

### **STEP 3** New system setup

Now, plug your new system into a power outlet. It may take several minutes for the unit to be ready. You'll know once the light turns solid blue.

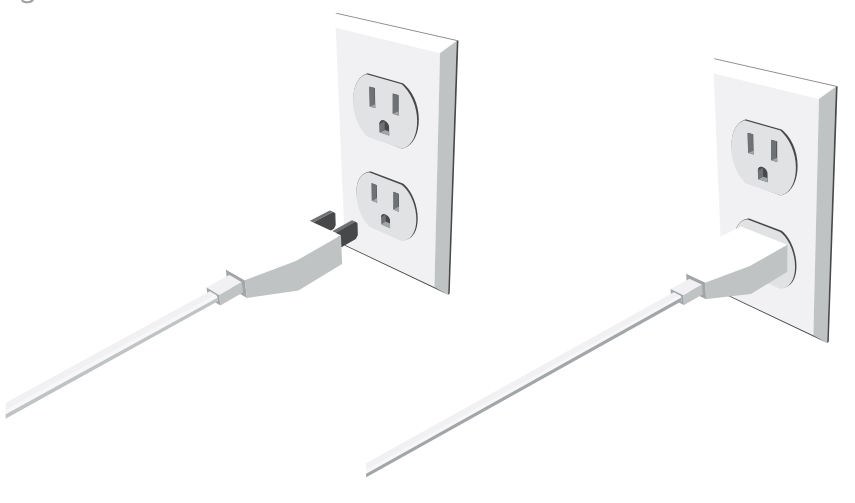

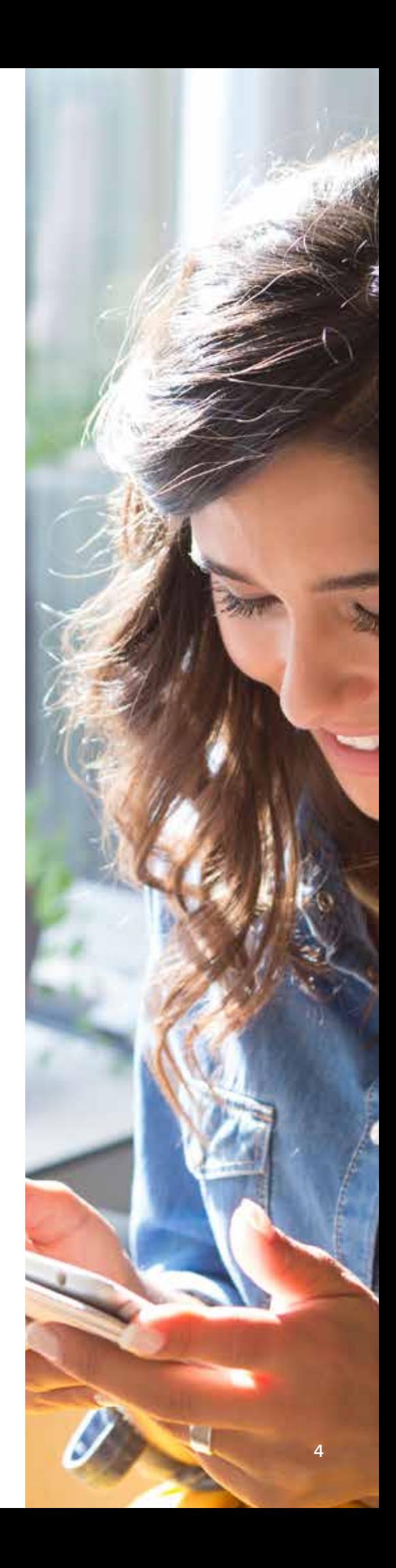

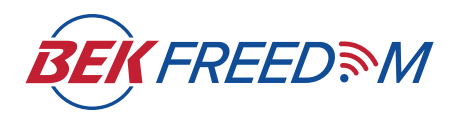

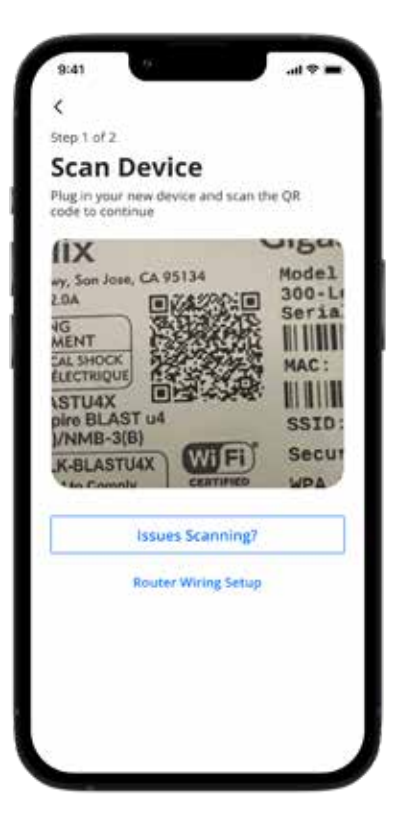

### **STEP 4** Scan the QR code

Your system will have a metal plate on the side or bottom. Simply tap the icon and scan the QR code.

Alternatively, you can enter the MAC Address and Serial Number also found on that same metal plate.

After you select "Ok", you may be asked to enter your account number.

### **STEP 5** Name the network and create a password

If you are setting up your home network for the first time, you can assign a name and password for your Wi-Fi network.

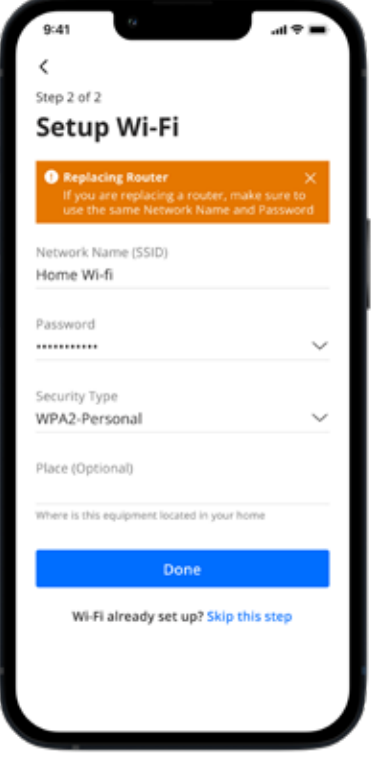

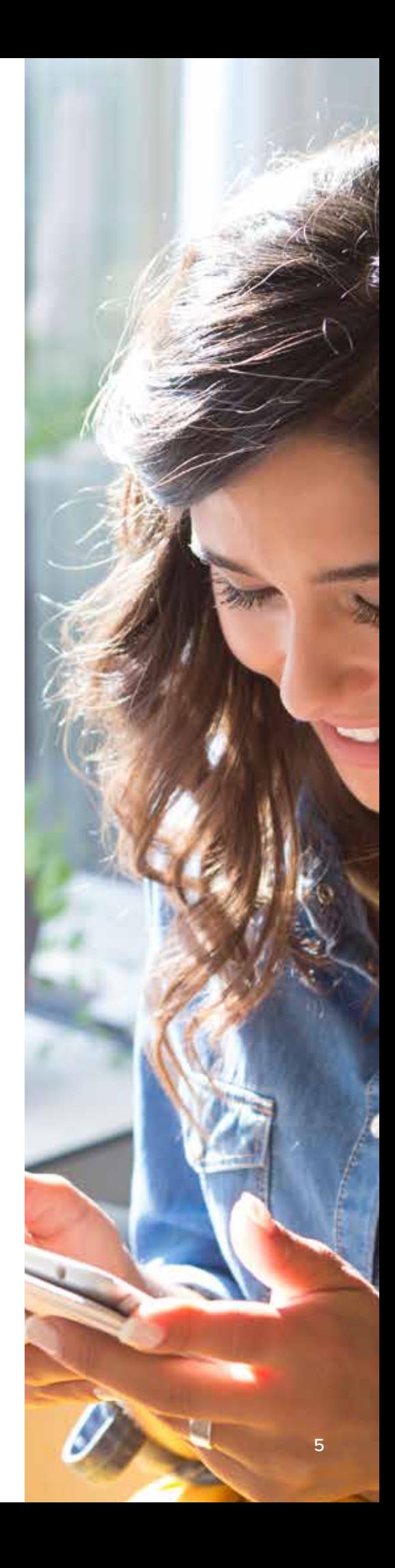

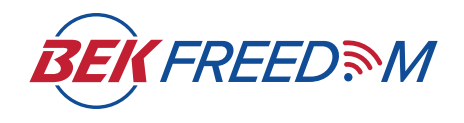

# Main Dashboard

This is the home screen you'll see every time you open the app

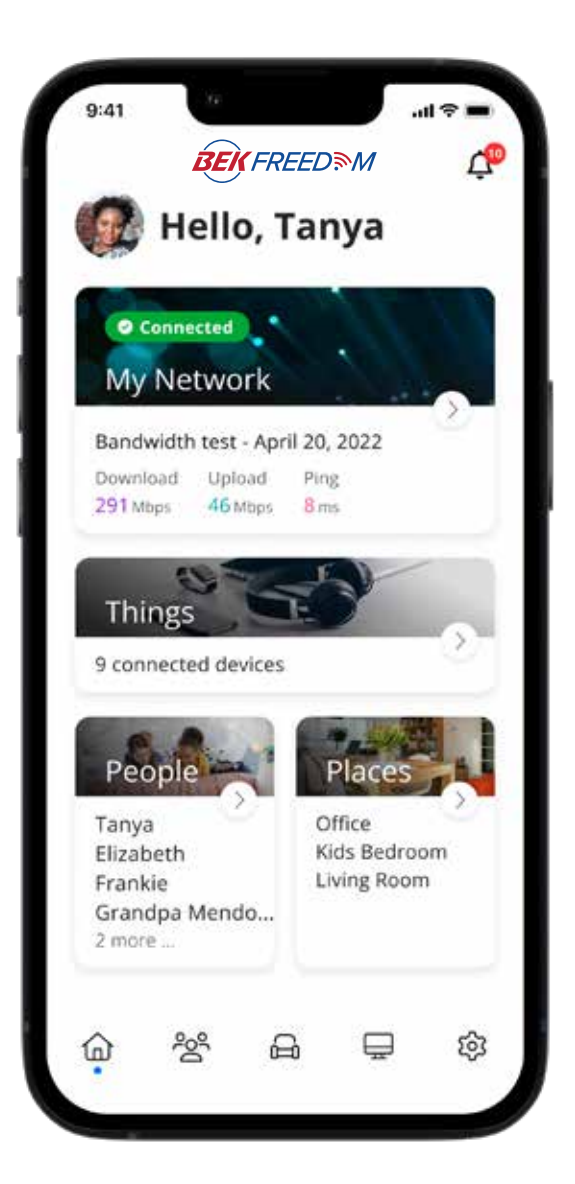

**The Dashboard gives you complete control over the devices in your home. From the dashboard you can:**

- Create profiles for people and places in your home
- Connect new devices
- Set up a guest network
- And enable new services like Alexa, Network Security, Parental Controls, Arlo Secure, and more!

#### **The My Network at the top of the dashboard is where you can:**

- Access your Wi-Fi network settings
- Run a bandwidth test
- View all connected devices
- Disable services
- View device usage

**You can also access a list of these connected devices by selecting "Things" from the main dashboard or in the toolbar at the bottom.** 

**Note:** If you are using the app on a GigaCenter you will not have access to the bandwidth test.

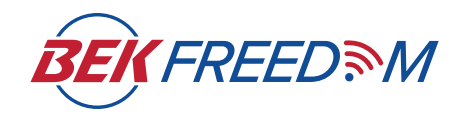

## Settings A world of customization is available to you

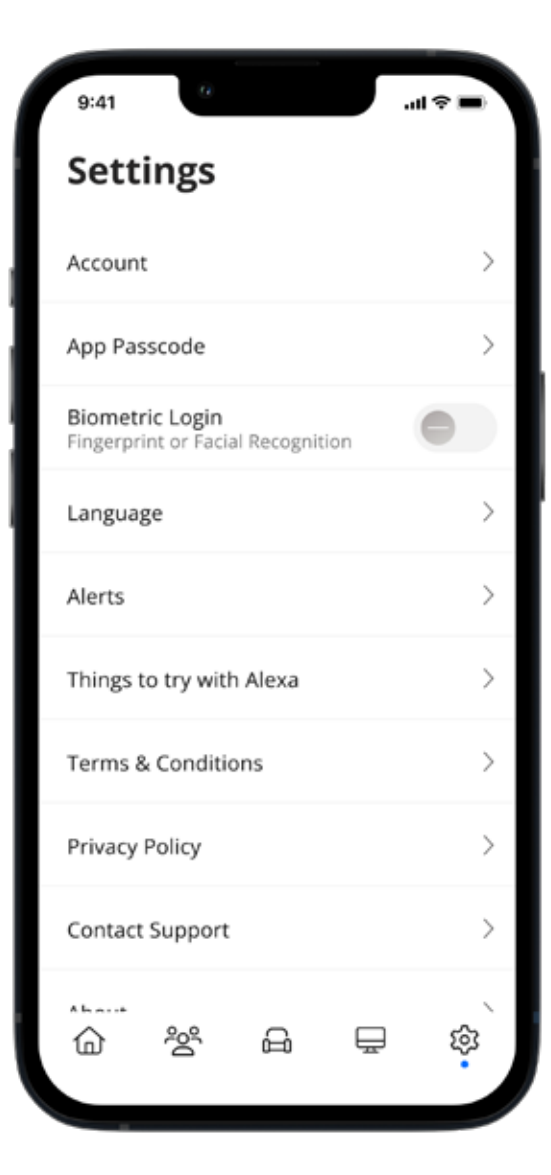

#### **Account Name**

This will allow you to update the name shown on your app and the login password

**Language** Choose your preferred language

**Alerts** To receive notifications from the app, leave this in the ON position

**Set Passcode** You can set a PIN instead of an app login password

**Contact Support** Gives you quick access to support contact details

**Terms & Conditions** Provides the terms and conditions you acknowledge by using the app

**Privacy Policy** Provides the Privacy Policy of the app

**About** Provides a brief summary of what the app does

**Logout** Provides the ability to log out of the app

**Your App Version will show in the about tab.**

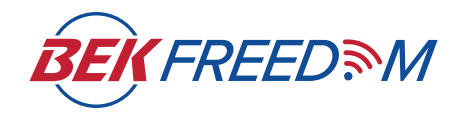

# **Customize**

With the advanced features in **BEK** Freedom you can tailor your internet to fit your life.

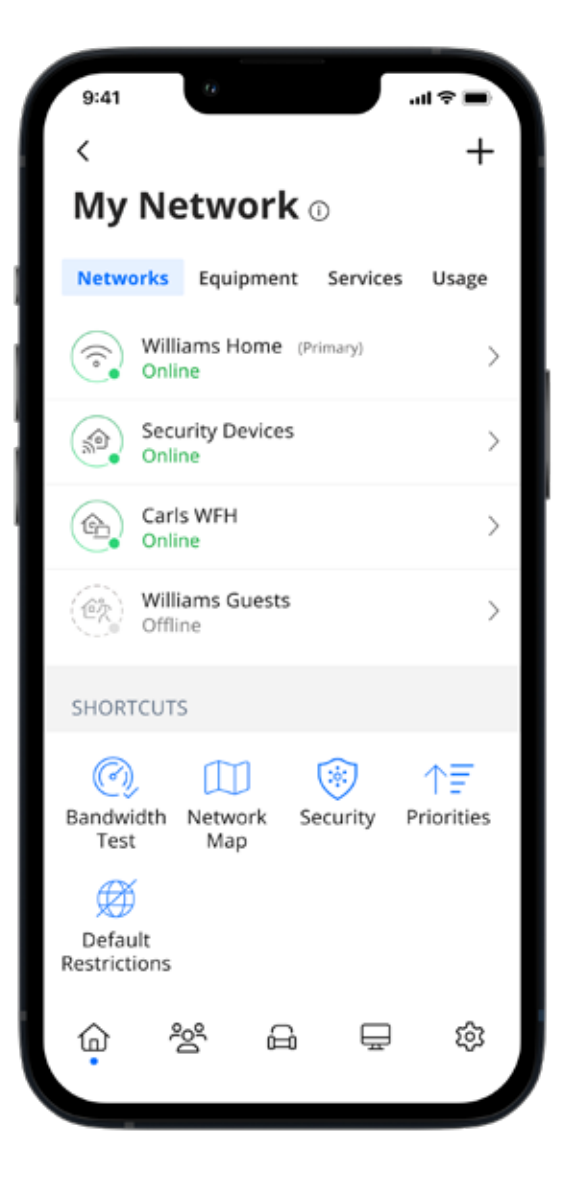

#### **People**

Connect your Things (devices) with people in your home network. This allows you to set parental controls, content filters, time limits, and so much more.

#### **Places**

Places are a great way to tailor your Wi-Fi to devices connecting to a specific area in your home like an office, media room, patio, or game room. This allows you to optimize your Wi-Fi performance by being able to pause Internet access to devices in locations that don't need to be on.

#### **Things**

You can easily find your network details here to connect a new device to your Wi-Fi.

#### **Network**

Add a guest network at anytime and keep your main Wi-Fi network and data safe while you have guests over. You can set a duration and even text the Wi-Fi network name and password to your visitors.

#### **Mesh (SAT)**

Extend the reach of your Wi-Fi network by connecting a new mesh.

#### **Service**

Use this screen to enable additional services if they were not already enabled by your service provider.

#### **Parental Control (Enhanced)**

Provides the ability to set profiles, assign devices, schedule offline time, add content filters, app filters and website filters, and view profile usage.

#### **Network Security**

Provides network-level protection against malware, viruses, etc.

#### **Bark Social Media Monitoring**

Be in the know when your kids are on the go. Bark monitors over 30+ social media and messaging apps to alert you of potential issues. Bark also makes knowing where your kids are easy with location sharing.

#### **Servify Care**

Protect most of your Wi-Fi connected devices with a single insurance plan. Servify Care covers mechanical breakdowns and accidental device damage.

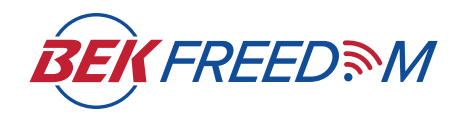

# Parental **Control** (basic)

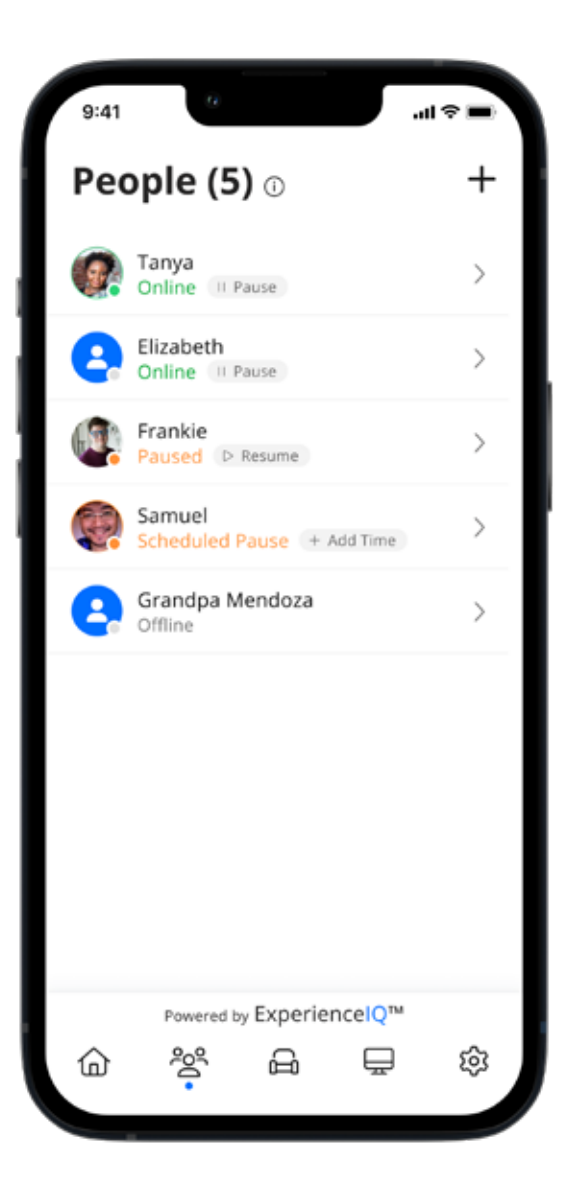

#### **To create a parental control profile:**

- 1. From the home screen, select the "People" tab to create a new profile
- 2. Enter the name for the profile in the box and select the devices you would like to add to this profile
- 3. Select "Done" (at the top of the screen)

#### **Once the profile is created, you can do the following:**

- Tap "Edit" in the profile and add a picture if desired
- Swipe the Internet Access toggle off to pause all devices connected to this profile
- Set time limit schedules to turn Internet access off for all devices in a profile during specific times and days
- To bring devices back online swipe the toggle back on
- Tap "Edit" and "Add" to add more devices to this profile
- Tap the red minus icon to remove devices from this profile

**Note:** If a device has the **BEK** Freedom App, do not add it to a profile, as you may inadvertently cut off your access to these controls. If this happens, switch to mobile data to restart the profile with your app device.

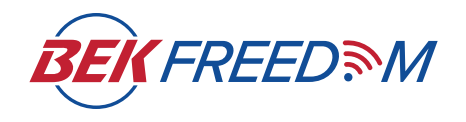

## **Guest Network** Creating a guest network has never been easier!

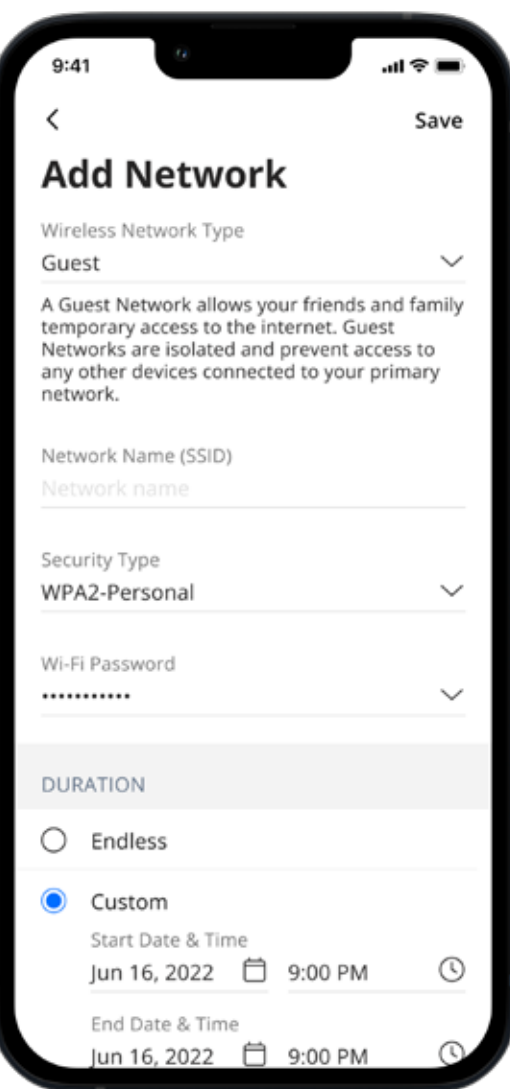

**When you tap the My Network section from the top of the main menu, you will have the option to create a guest network by selecting Networks.**

#### **In the Add Network screen, do the following:**

- 1. Set the name of the wireless guest network as you want it to appear for your guests.
- 2. In the drop down box, you can choose to set a password for this guest network, which is highly recommended to keep your network safe.
- 3. This will bring up additional boxes for you to set and confirm your password.
- 4. If you set this network to Endless, it will stay available.
- 5. The alternative is to set a Start and End time for this guest login to be valid.
- 6. Once you have set the parameters for your guest network, select "Done" at the top of the screen.
- 7. Press "Done" to complete setup. You have the option to share your new network with your guests via text, email or other messaging services.
- 8. To edit your guest network, select "My Network" from the home screen. Select "Networks" and select the network you wish to edit or delete.

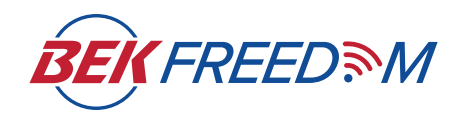

# Device list

Creating and managing a list of devices is as easy as 1-2-3

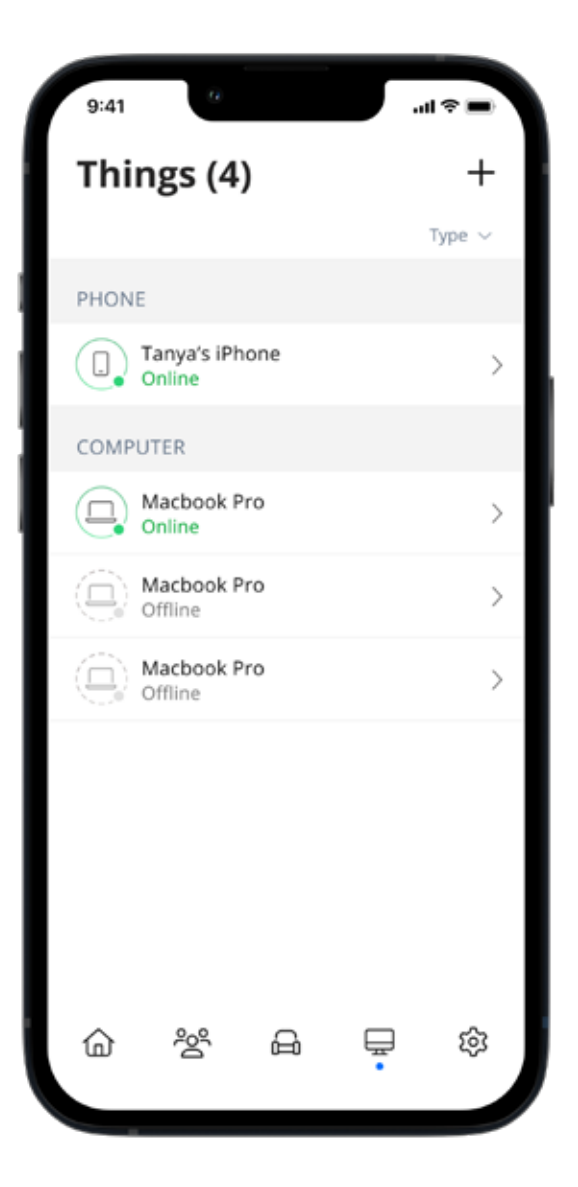

**Things allow you to see the devices connected to your network. Tap on a device to see additional details, including:**

1. Device name 2. Signal strength 3. Internet usage

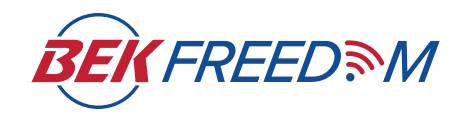

## Device details Manage all your devices

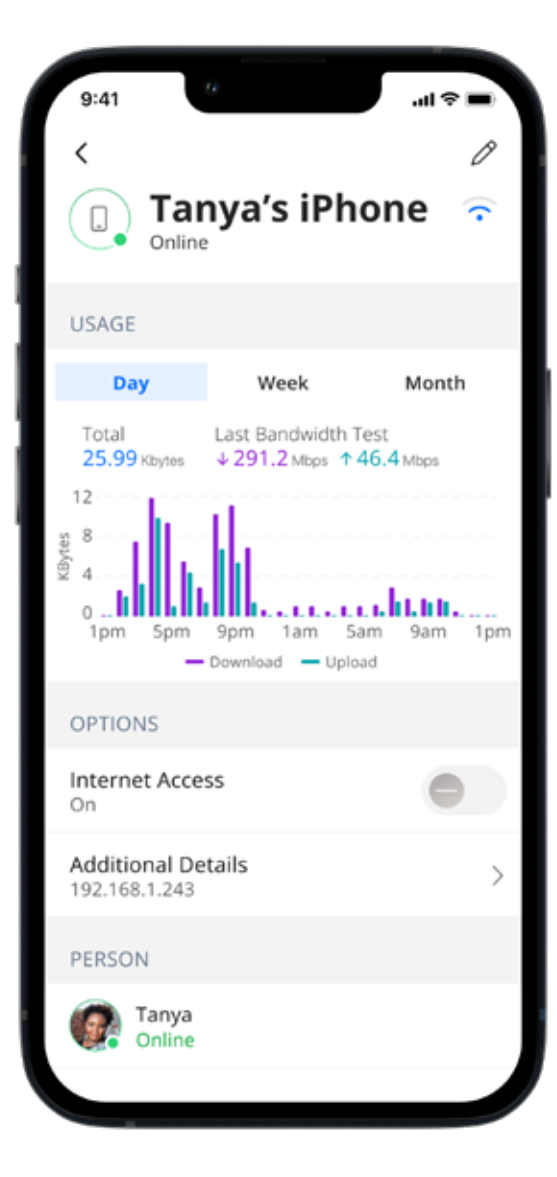

The Device details screen will show the device name at the top of the screen, followed by a chart that indicates the amount of data that was used by the device over a period of time.

By tapping into the edit function in the upper right hand corner, you can rename the device to something easier for you to identify.

You can also change the category for this device by selecting the drop-down button found within "Additional Details."

Data usage shows data used by this specific device.

The bottom box shows additional connection details for this device.

By toggling the On/Off button in the Internet Access section, you can turn off or on Wi-Fi for this device.

Network Priority is available with Enhanced Parental Control and allows you to prioritize traffic and devices on your network.

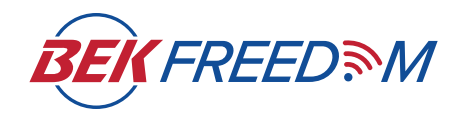

## **Network** Usage Keep track and monitor the usage for each device

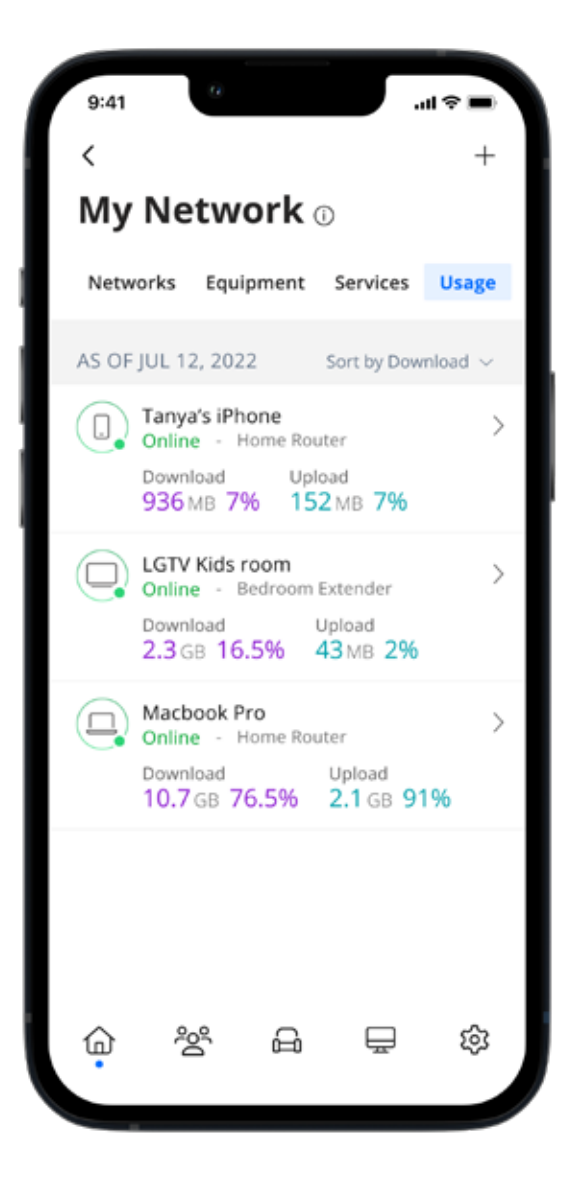

Network Usage is organized by device.

From this view, you can see basic information about usage from each Wi-Fi connected device on your network, including:

- 1. Device identification and whether the device is connected to Wi-Fi
- 2. What network device it is connected to
- 3. Network usage
- 4. The amount of data that has been used by this device

Network usage is updated each time you run a bandwidth test through the app.

**Note:** This feature is only available with a GigaSpire BLAST.

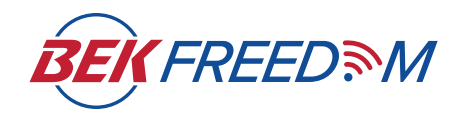

## **Network** Map **SET-UP GUIDE**

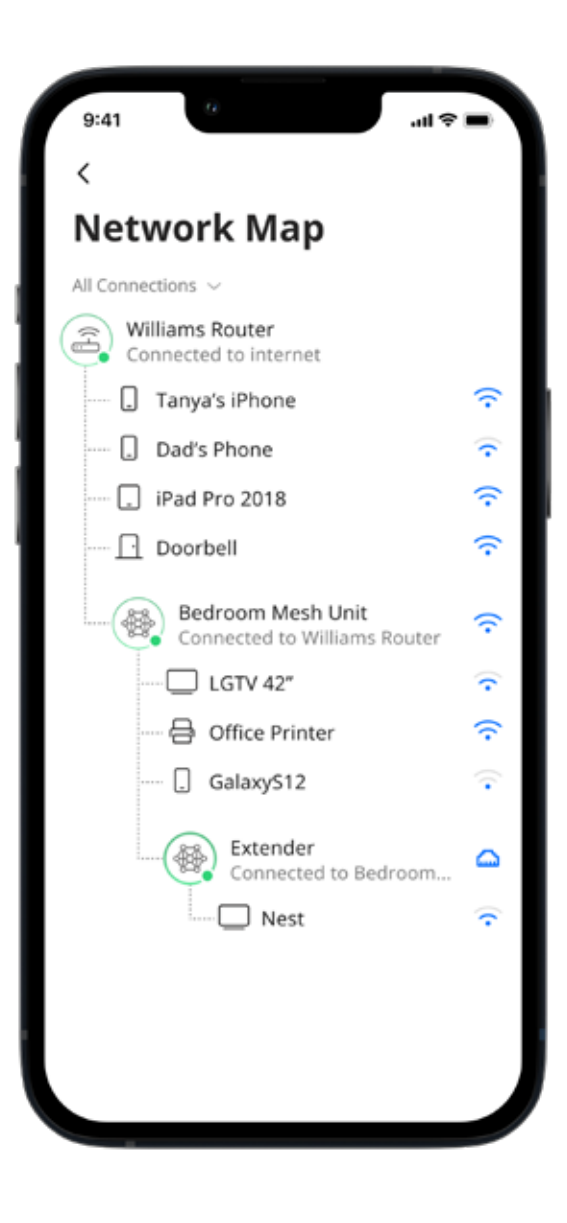

From the dashboard, you can select "My Network". This will show any GigaCenter, GigaSpire BLAST, or GigaMesh units connected to your network. Next, tap into your Wi-Fi network from the Networks tab. From here, tap into the "Map" section to view devices connected to your system. You can tap on the Mesh icon to get performance information and devices connected at that Mesh unit.

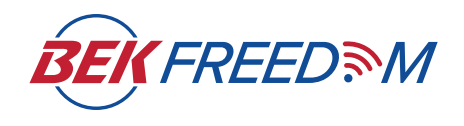

## Speed Test **SET-UP GUIDE**

### Internet bandwidth test

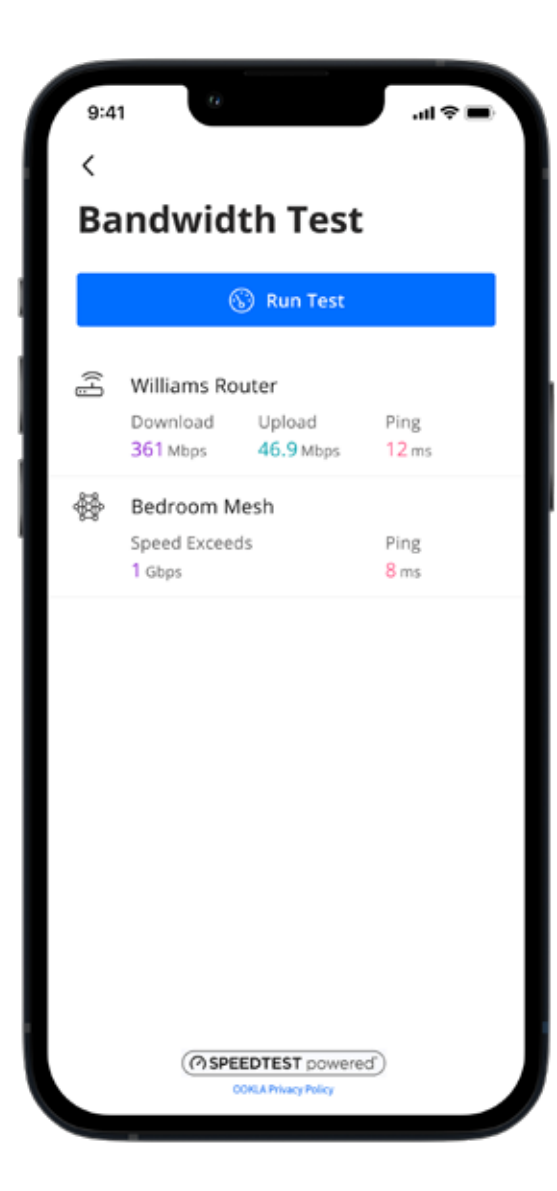

The easiest way to run a bandwidth test is by tapping into "My Network" and then "Bandwidth Test" icon. Then simply tap the Run Test button.

The speed test will first run between the GigaSpire BLAST and the Internet and then will conduct a speed test between any mesh units and the GigaSpire BLAST. Results will show as a notification and update at this location.

**Note:** This feature is only available with a GigaSpire BLAST.

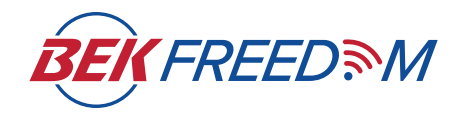

# Enable and Disable **Applications**

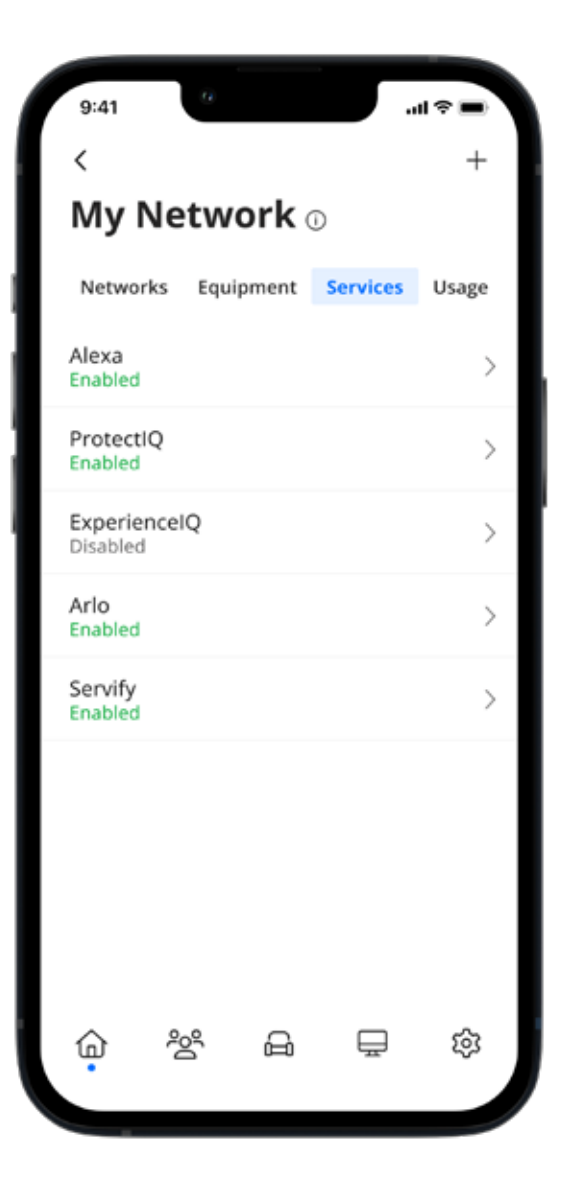

**When you select the "My Network tab" from the main dashboard and then tap into "Services", you will see a list of applications that are eligible for download into your BEK Freedom app.**

Select an item and simply follow the instructions to add the functionality.

Conversely, when you select Disable Application, you will see a list of applications that are currently running on your app that you can disable. Select an item that you would like to disable and simply follow the instructions to remove the functionality.

Contact your service provider for more details on the applications that are available to be added in the app.

**Note:** This feature is only available with a GigaSpire BLAST. Alexa is not available with all models.

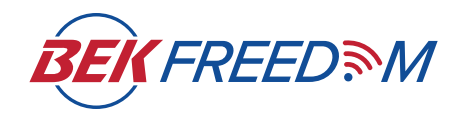

# Enhanced Parental Control

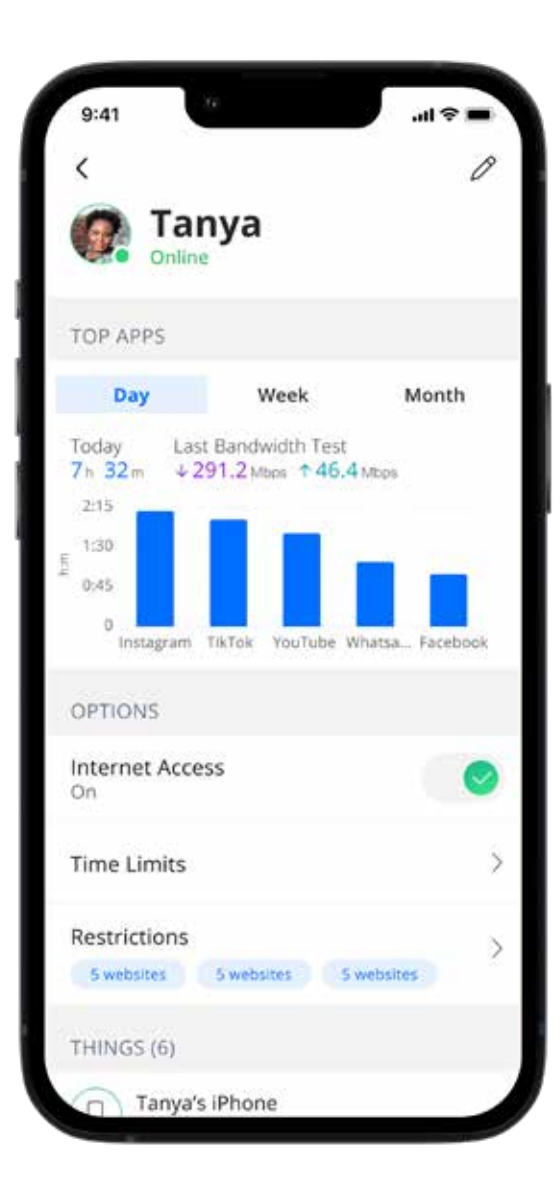

With Enhanced Parental Control, you'll have additional functionality to help manage access to the Internet within your home.

- Start by selecting the "People" tab from the home dashboard and then tapping into the People section. Next, create a profile. You'll be able to assign a name to the profile and assign the devices you want attached to this profile. You can also select the photo icon to add a picture to represent this profile. After selecting "Done", those devices selected are now assigned to the profile you have created. You can remove a device by selecting Edit, and then selecting the "-" sign next to the device.
- If you want to manually pause all devices assigned to this profile, toggle the Internet Access button to OFF.
- Select "Time Limits" to set time limits for all devices connected to the profile.
- Restrictions allow you to restrict access to specific content, applications, and websites and enable Safe Search and YouTube restrictions.
- Parental controls work while devices are connected to Wi-Fi.

**Note:** If a device has the app, do not add it to a profile, as you may inadvertently cut off your access to these controls. If this happens, switch to mobile data, to restart the profile with your app device.

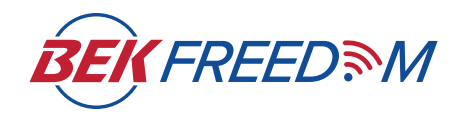

## Enhanced Parental Control Content restrictions **SET-UP GUIDE**

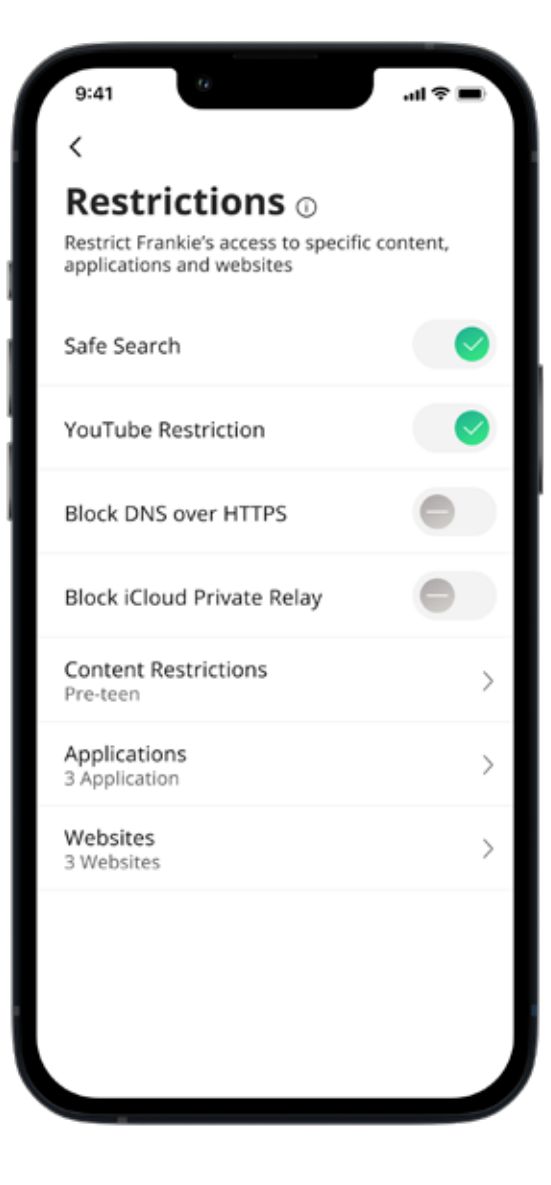

Restrictions allow you to restrict access to specific content, applications, and websites for a profile you have set up.

Safe Search blocks harmful or offensive content when searching Google, Bing and YouTube.

YouTube Restriction also blocks all comments on videos which often include inappropriate language.

Content Restrictions allow you to block content by age or specific categories, such as violence.

Applications allow you to block access, approve access, or set time limits for specific applications by entering the name of the application.

Websites allow you to allow or block specific websites.

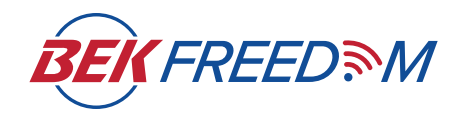

### My Priorities Activity and Device Prioritization **SET-UP GUIDE**

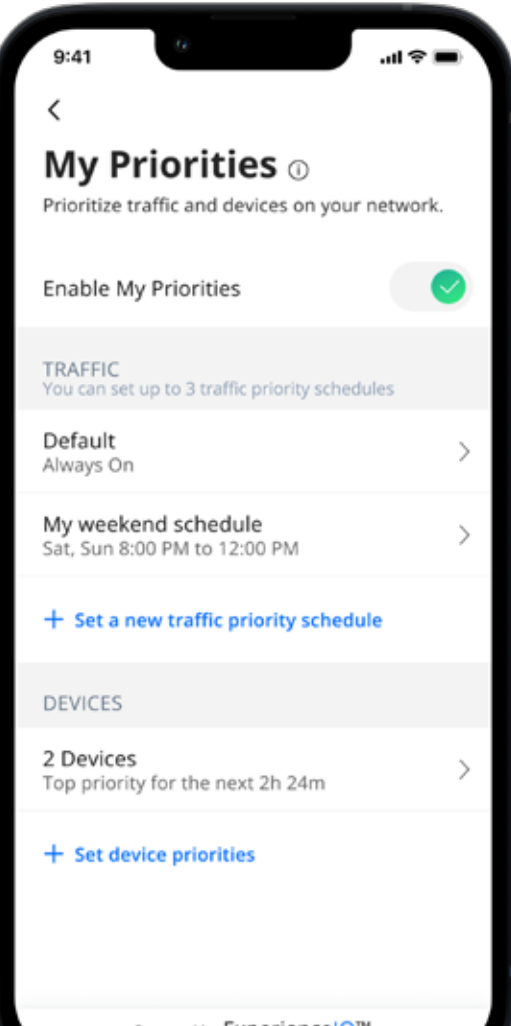

Powered by ExperiencelQ™

From any profile or the Things tab, tap into a device to access Network Priority to view activity and device prioritization settings.

By default, activity priorities on the Wi-Fi network are organized according to a combination of common activities. You can prioritize the activities by ordering them from top to bottom, with the most important activities on top. Once set, My Priorities will do all the work to prioritize traffic to your activities.

You can schedule an alternative activity list during certain times and days of the week. Up to three different schedules are supported.

Prefer to prioritize by device regardless of what activity those devices are performing? By tapping Devices, you can select up to 5 devices to prioritize over all others on the Wi-Fi. You can even set a timer to reset the priority once the time is expired. For example, if you want to use your Sonos surround sound while you stream Netflix on your smart TV for family movie night, you can set priority to just those devices.

Device priorities can also be made permanent. Device priorities work in conjunction with the activity priorities and share the fastest network traffic queue. This means you get the most bandwidth and lowest latency on the devices and activities you set.

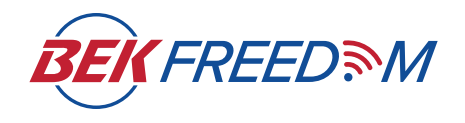

# **Network Security**

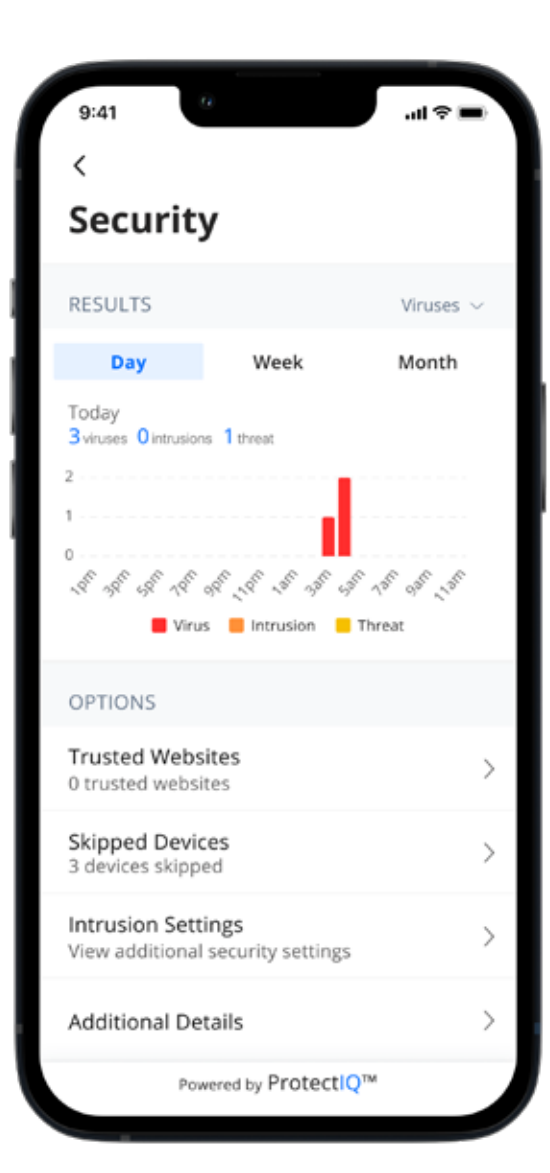

**SET-UP GUIDE** With Network Security, it is working quietly in the background on your GigaSpire BLAST to provide an extra layer of protection against malicious traffic.

> Data coming into your network will be scanned for viruses and other malicious content, and you will receive a notification if content was blocked for some reason. This will show as a notification within the Network Security main menu item in your app.

No action is needed when you receive an alert. These threats are automatically blocked from entering your network.

To view your security status, select "My Network" from the dashboard. Select "Networks" and your home network. On the Security tab, you will see the last update.

Select "Security" to view the latest results. You can also select Options, including:

- Trusted List shows items you have selected as trusted in your notifications screen.
- Skipped Devices allows you to select devices that will be skipped during security scans.
- Intrusion Settings allow you to enable an added layer of protection. Enable both options for the ultimate protection.
- Additional Details provides additional information, including packets analyzed and the total number of threats detected and blocked.

**Note:** Do not remove device-level protection for anti-virus and malware.